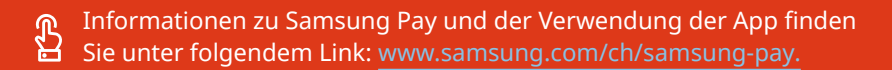

**Für allgemeine Fragen zu Ihrer Debitkarte wenden Sie sich bitte direkt an Ihre Bank.** Die Nummer dazu finden Sie auf der Rückseite Ihrer Debitkarte.

**Hier finden Sie die wichtigsten Fragen rund um Samsung Pay. Weitere FAQs sind auf Samsung Pay ersichtlich:** [www.samsung.com/ch/samsung-pay/faq](https://www.samsung.com/ch/samsung-pay/faq/).

#### **Wie aktiviere ich Samsung Pay?**

**SAMSUNG Pay** 

- Folgen Sie diesen Schritten: 1. Samsung Pay App öffnen
	- 2. Mit Ihrem Samsung Account anmelden
	- 3. PIN oder biometrische Daten einstellen
	- 4. Debitkarte hinzufügen
	- 5. Instruktionen der Samsung Pay App folgen

Ein Video finden Sie unter dem folgenden Link: [www.samsung.com/ch/samsung-pay/instruction.](https://www.samsung.com/ch/samsung-pay/instruction/)

#### **Wie kann ich meine Karte bestätigen?**

Klicken Sie auf den Button **«Bestätigen»** und klicken Sie auf **«Bank anrufen»**, um Ihre persönliche Identifikation abzuschliessen. Danachist Ihre Karte in der Übersicht vorhanden und einsetzbar.

#### **Meine Karte ist in der Übersicht vorhanden, wie kann ich nun bezahlen?**

Zum Einkaufen brauchen Sie ab jetzt nur noch Ihr Smartphone. Das Portemonnaie kann zu Hause bleiben.

Halten Sie Ihr Smartphone mit der Rückseite an das NFC-Bezahlgerät – wie beim Kontaklosbezahlen. Mit einem Sicherheits-PIN oder Ihren biometrischen Daten können Sie die Transaktion authentifizieren.

### **Warum sehe ich unterschiedliche Kartennummern auf und neben der Karte?**

Auf der dargestellten Karte handelt es sich um Ihre physische Kartennummer, die andere Nummer neben der Karte ist Ihre virtuelle Kartennummer.

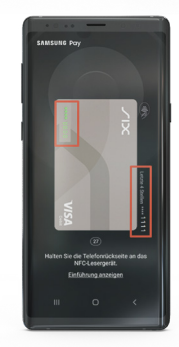

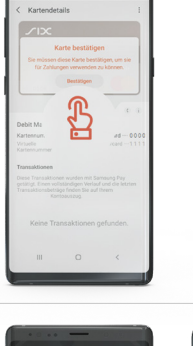

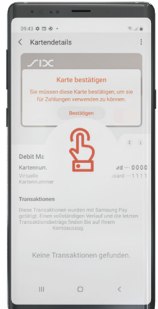

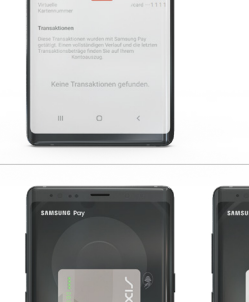

2/2

### Informationen zu Samsung Pay und der Verwendung der App finden Sie unter folgendem Link: [www.samsung.com/ch/samsung-pay.](https://www.samsung.com/ch/samsung-pay/)

**Für allgemeine Fragen zu Ihrer Debitkarte wenden Sie sich bitte direkt an**   $\mathcal{C}$ **Ihre Bank.** Die Nummer dazu finden Sie auf der Rückseite Ihrer Debitkarte.

### **Was ist eine virtuelle Kartennummer?**

**SAMSUNG Pay** 

Das ist eine digitale Kartennummer, welche von Ihrer physischen Karte erstellt wird. Sie wird aus Sicherheitsgründen für alle mit Samsung Pay über Ihr Mobilgerät getätigten Zahlungen verwendet.

# **Wie kann ich meine Karte bei Samsung Pay löschen?**

Wählen Sie in der Samsung Pay App Ihre Karte aus. Klicken Sie auf die drei Punkte oben rechts, dann auf **«Karte löschen»** und bestätigen Sie dies. Die Karte wird aus Ihrer Samsung-Pay-App gelöscht. Sie können Ihre Karte erneut hinterlegen.

# **Ich habe meine physische Karte verloren, was muss ich tun?**

Lassen Sie Ihre physische Karte sperren und bestellen Sie eine Ersatzkarte. Kontaktieren Sie dafür Ihre Bank. Die Nummer dazu finden Sie auf der Rückseite Ihrer Debitkarte.

Wenn Sie nur die virtuelle Karte löschen möchten, können Sie dies direkt über die Samsung-Pay-App (über die drei Punkte oben rechts) tun.

# **Ich habe mein Handy verloren, was muss ich tun?**

Melden Sie sich vom verlorenen Gerät ab. Dies funktioniert über die Verwaltung in Ihrem [Samsung Account](https://account.samsung.com/). Bei der Anmeldung für Samsung Pay auf einem neuen Gerät werden Ihre Karten wieder angezeigt.

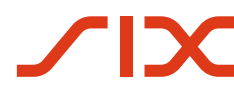

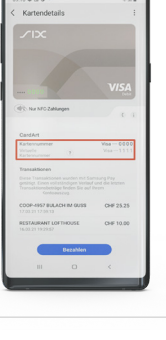

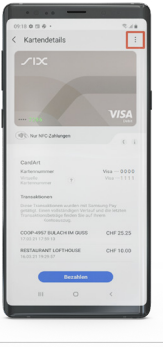